# ChemDraw Prime V.17/18

Please read and follow the instructions below to install ChemDraw Prime Version 17 and 18.

## **Installation**

## **1. Sign In**

1. Click this [link](https://informatics.perkinelmer.com/sitesubscription/Register.aspx?FlexeraAccountId=4413A719154SL) and register with your stuff email address.

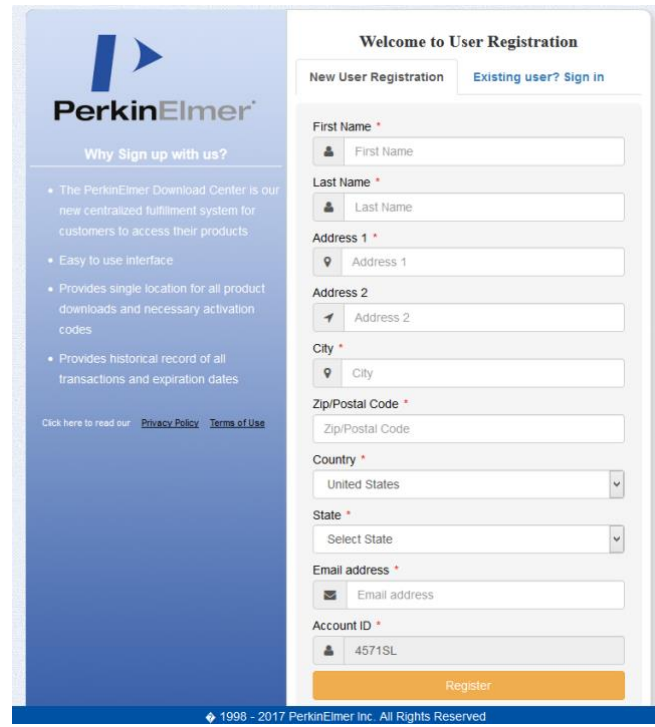

### **2. Activate Account**

You will receive an email (this may take a few minutes) with an activation link after successful registration. Click on it.

When assigning your password, you must enter your stuff e-mail address as Login ID.

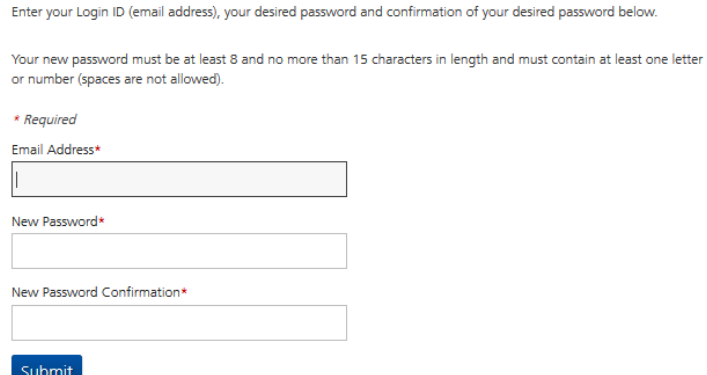

#### **3. Find out your Activation-Code**

You will find the Activation Code for license the product by open 'Order History'. You will need this code during the program installation.

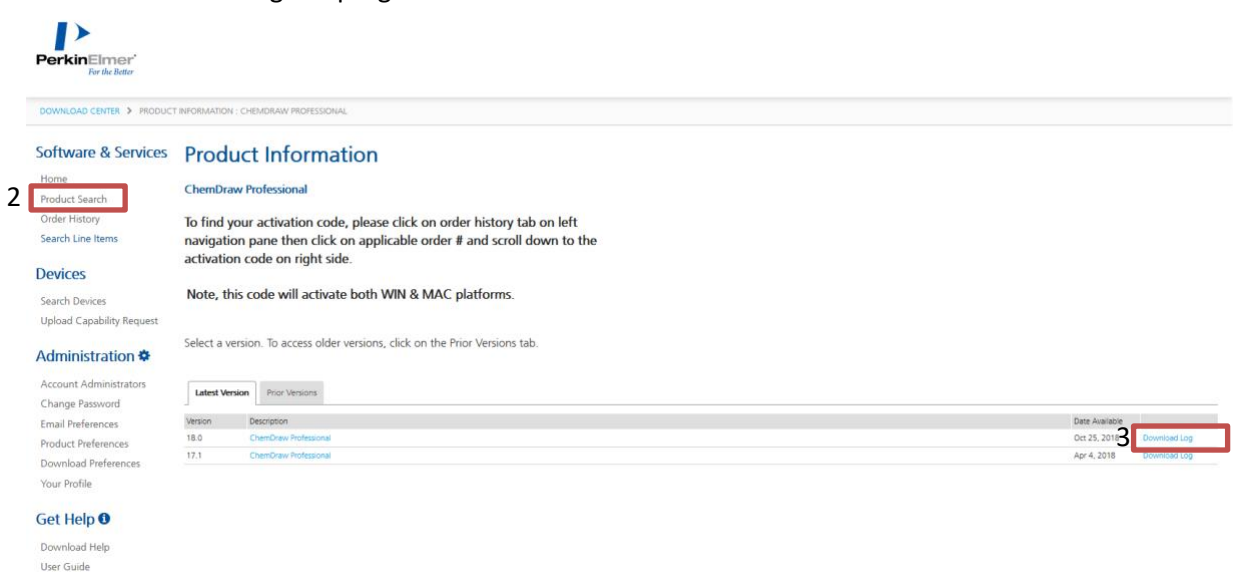

The activation key is in the bottom right in the form of XXXX-XXXX-XXXX-XXXX.

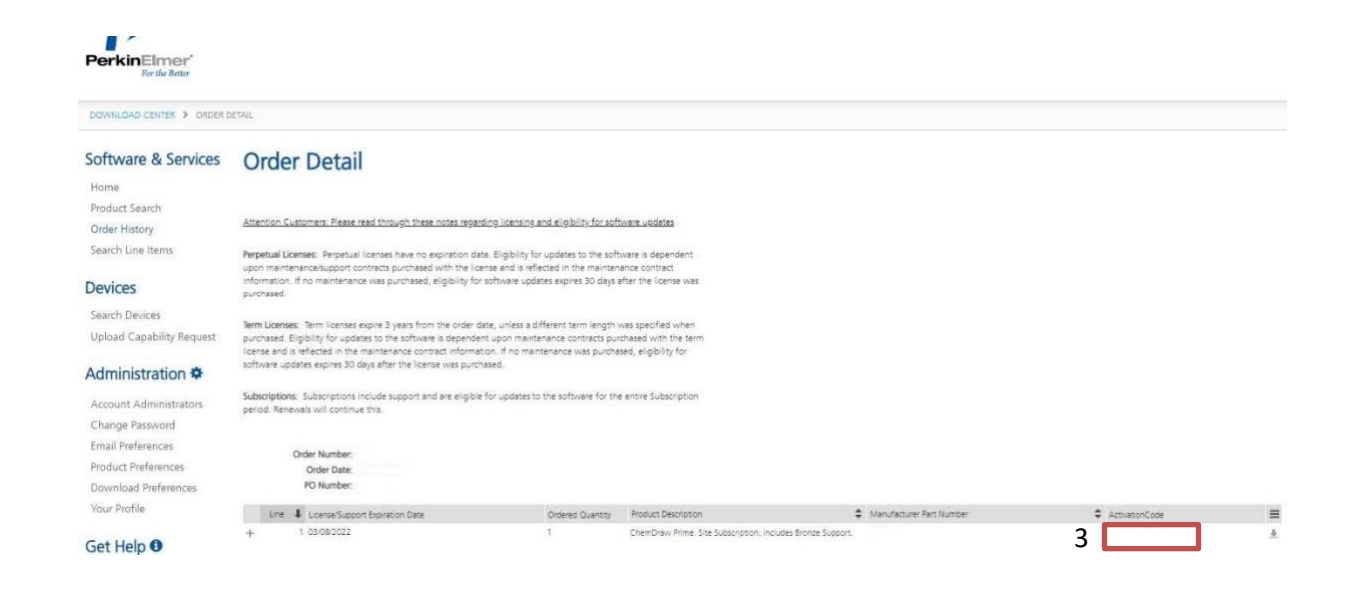

#### **4. Download your desired version**

Click "Home" and the desired version under "Description".

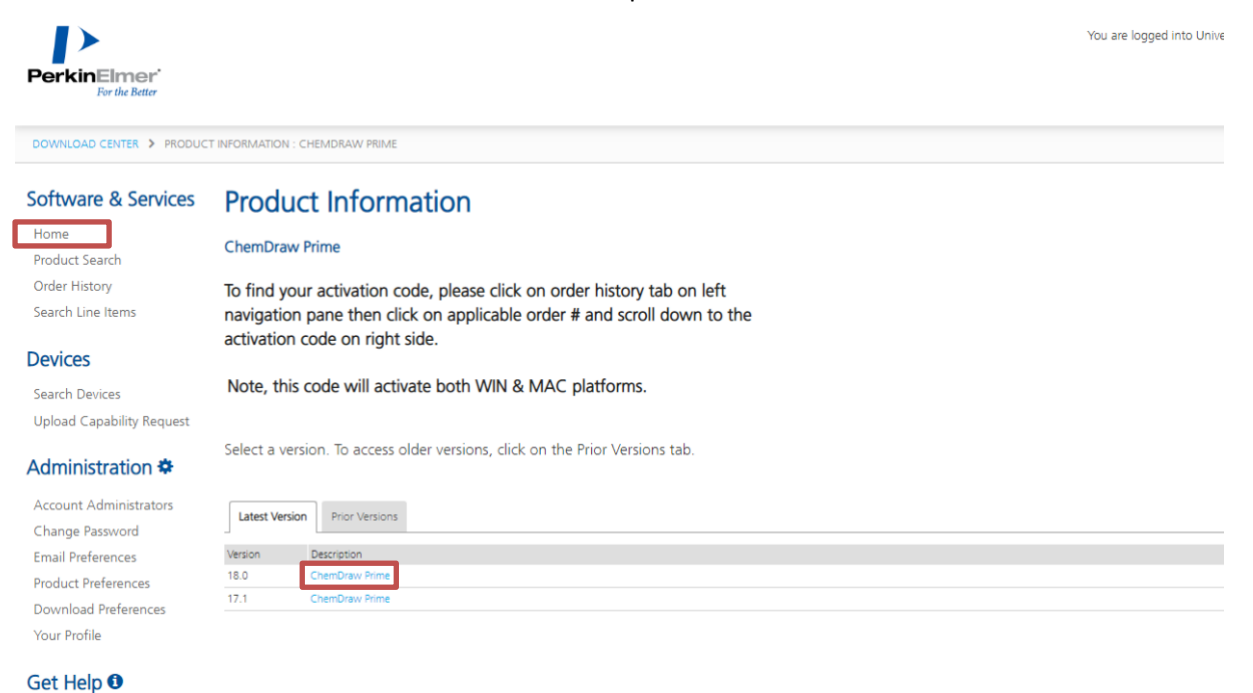

#### Choose Mac or Windows version by clicking link listed below "File Name"

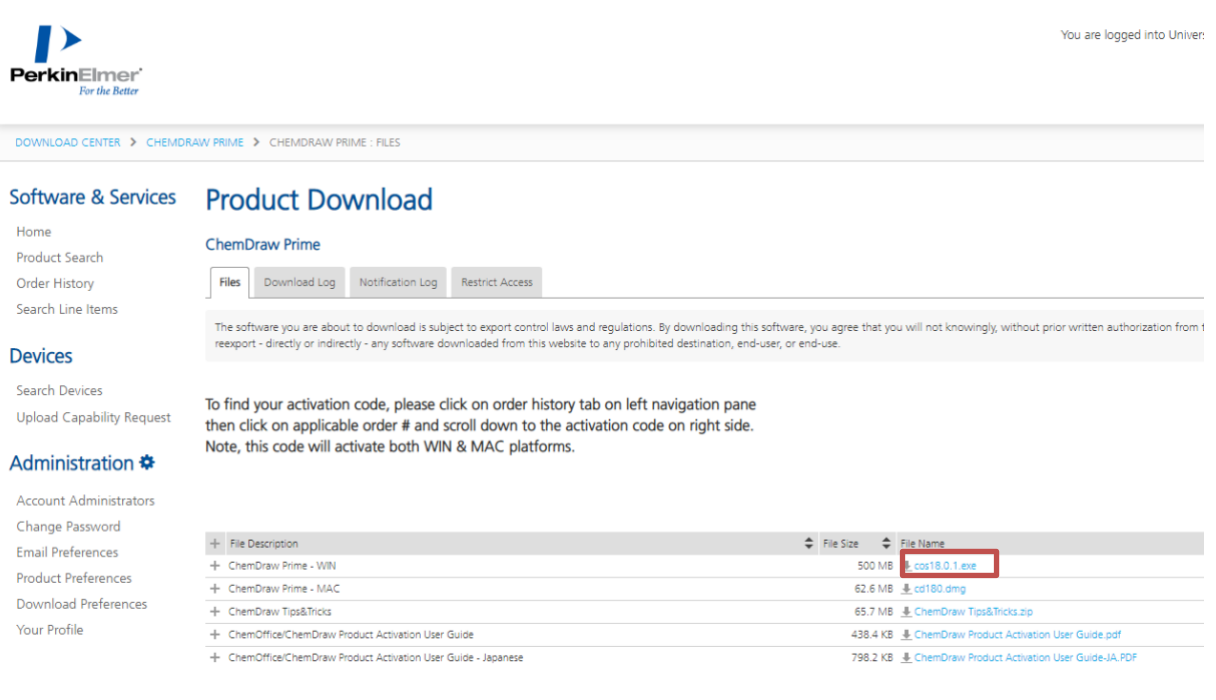

#### **5. Start installation**

Start the installation of ChemDraw Prime 17/18. Follow the instructions of the installation wizard.

Note: For checkmark the 'License Agreements', click in the field to read and scroll to the end before confirming.

Complete the installation without activation.

For the installation of version 17, close the activation form unfilled immediately with click on "Quit":

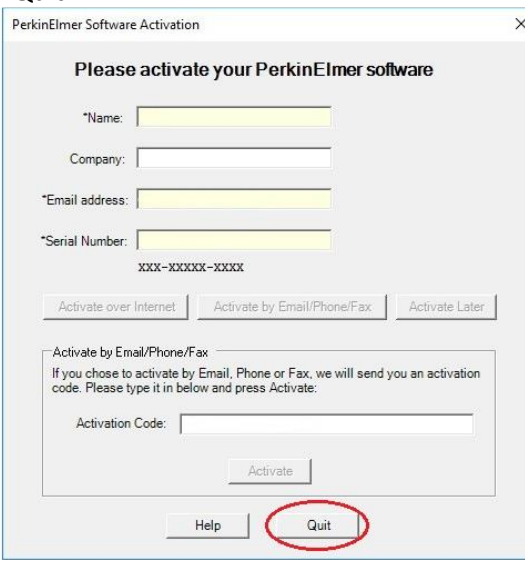

#### **6. Start program**

When ChemDraw Prime 17.1/18 is started for the first time, the "correct"

Activation form is displayed. Fill in the mandatory fields, the Activation code (see above) and the student email address and name and click on "Activate":

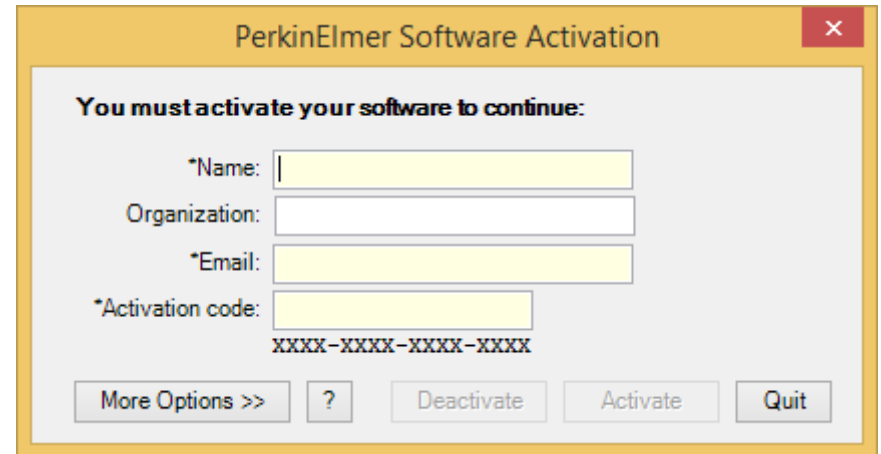

Now you can use ChemDraw V. 17/18

#### **ATTENTION!**

ChemDraw Prime must be activated before use.

For check mark 'License Agreements', click in the field to read and scroll all the way to the end before confirming.